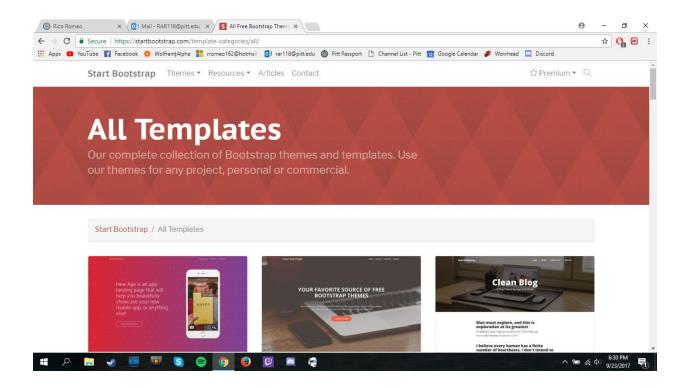

 Go to https://startbootstrap.com/template-categories/all/ Find a theme, click preview & download

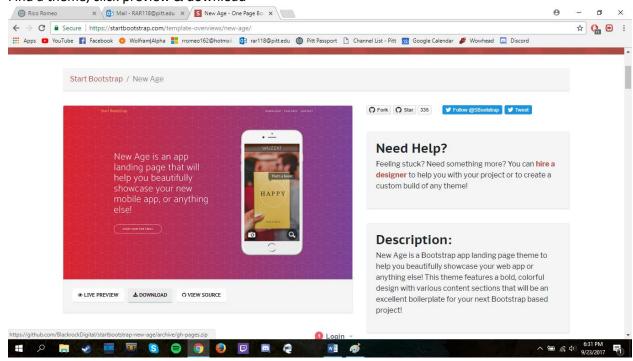

2. Click Download

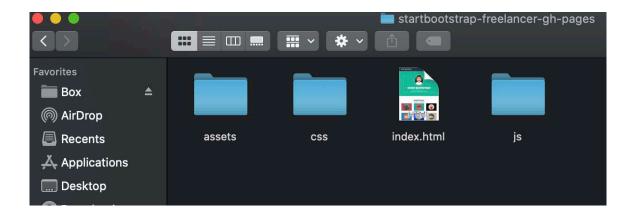

3. Move the file from your downloads to a safe place on your computer

```
/Users/sjq4/Downloads/startbootstrap-freelancer-gh-pages/index.html (Getting Started) — Brackets
    v <html lang="en">
v <head>

<pr
                <title>Freelancer - Start Bootstrap Theme</title>
                k rel="icon" type="image/x-icon" href="assets/img/favicon.ico" />
10
                <script src="https://use.fontawesome.com/releases/v5.13.0/js/all.js" crossorigin="anonymous"></script>
12
13
                <link href="https://fonts.googleapis.com/css?family=Montserrat:400,700" rel="stylesheet" type="text/css" />
15
                 <link href="https://fonts.googleapis.com/css?family=Lato:400,700,400italic,700italic" rel="stylesheet"</pre>
                type="text/css" />
<!-- Core theme CSS (includes Bootstrap)-->
16
                 <link href="css/styles.css" rel="stylesheet" />
           </head>
18
19 ▼
           <body id="page-top">
                <!-- Navigation-->
<nav class="navbar navbar-expand-lg bg-secondary text-uppercase fixed-top" id="mainNav">
20
21 ▼
                     22 ₹
23
                           controls="navbar-toggler navbar-toggler-right text-uppercase font-weight-bold bg-primary text-
white rounded" type="button" data-toggle="collapse" data-target="#navbarResponsive" aria-
controls="navbarResponsive" aria-expanded="false" aria-label="Toggle navigation">
                                 <i class="fas fa-bars"></i></i></or>
26
28 ₹
                           <div class="collapse navbar-collapse" id="navbarResponsive">
                                class="nav-item mx-0 mx-lg-1"><a class="nav-link py-3 px-0 px-lg-3 rounded js-scroll-
trigger" href="#portfolio">Portfolio</a>
30
```

- 4. Open /edit the index.html file with any text editor (brackets, notepad++, VB, atom, etc.)
- 5. This is where to edit the actual script just replace all there filler with your stuff, comment out sections, etc. Save when finished and double-click the index to preview in-browser. You can even find/use/edit other bootstrap components you find elsewhere.

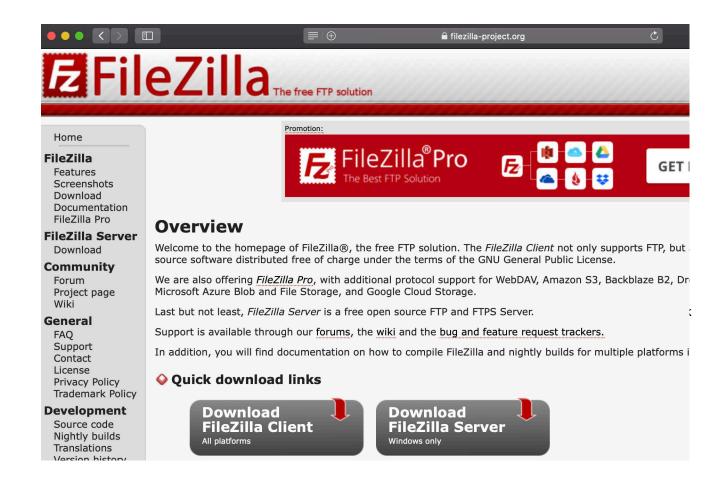

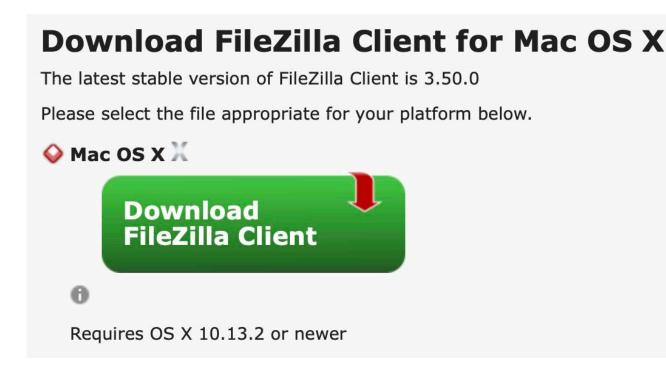

6. Go to https://filezilla-project.org and download the Mac OS X client. Install on your computer.

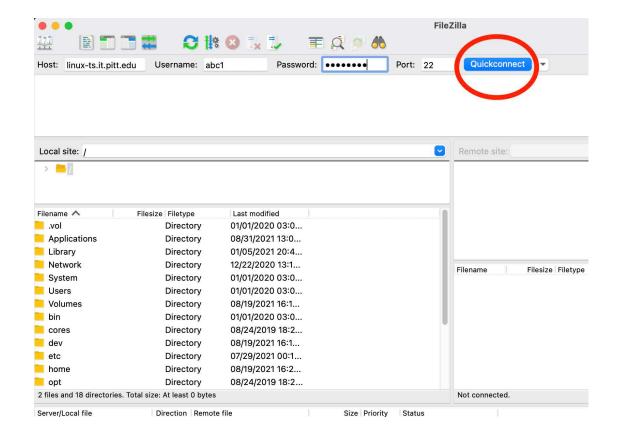

- Enter information to access your server space: Host: linux-ts.it.pitt.edu; Username;
   Password; Port 22
- 8. Click: Connect. This will open your file

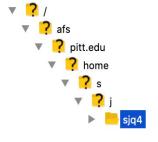

9. Double click on your name. This will open up private and public directories.

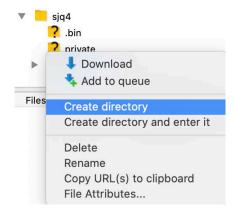

10. Right click on your public directory. Click "Create Directory." Name the Directory "html"

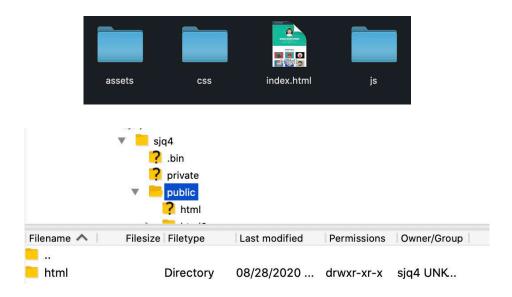

- 11. Copy all website project files and dump them into your html folder.
- 12. Now your website will run off of your Pitt Server. Go to sites.pitt.edu/~yourusername
- 13. You are awesome!

(\*\*\*Note, you can run multiple websites from your Pitt Server. Go into your html folder and right click>create directory>name new directory with a single word or words\_with\_between\_them. To access this directory, go to sites.pitt.edu/~yourusername/new\_directory)

(Problems? Try adding server space: Go to:my.pitt.edu.>Accounts Self-Service> Email & Messaging > Drop Down "UNIX Quota.".)